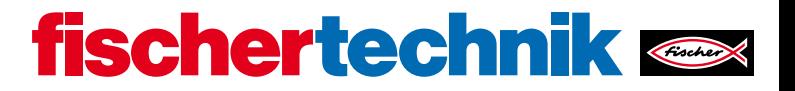

CONSOR DEO

 $\Omega$ 

70

 $\circ$ 

**O.Hall** 

# ROBOTICS КОНТРОЛЛЕР **TXT 4.0**

**USB'** 

ടൂ

S3

 $\boldsymbol{w}_{\mathcal{O}}$  ,

 $\Omega_{\rm O}$ 

 $\mathcal{L}^{3}$ 

**IAO** 

**ISO'** 

**IeO** 

 $\mathcal{L}^{10}$ 

TXT 4.0 Controller

W Sy

12:30

**PROGRAM** 

JGKAN I I<br>Saram Running

File

Õ.

**180.00** 

र्टुदे

Settings

 $\overline{O}$ 

Test

 $\bigodot$ 

**Fischertechnik** 

otni

ONIOFF

Руководство по эксплуатации

# **ОГЛАВЛЕНИЕ**

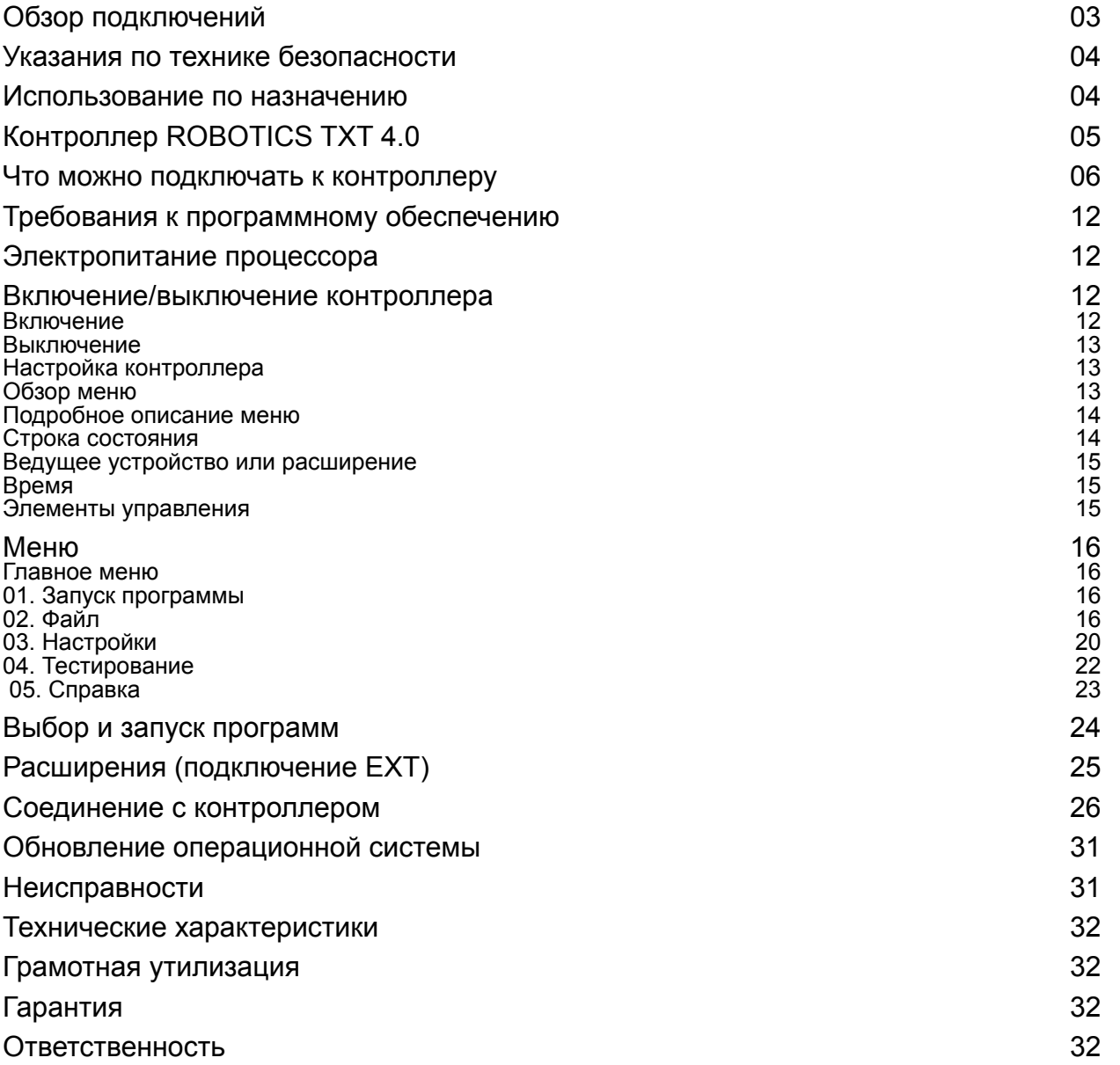

# <span id="page-2-0"></span>**ОБЗОР ПОДКЛЮЧЕНИЙ**

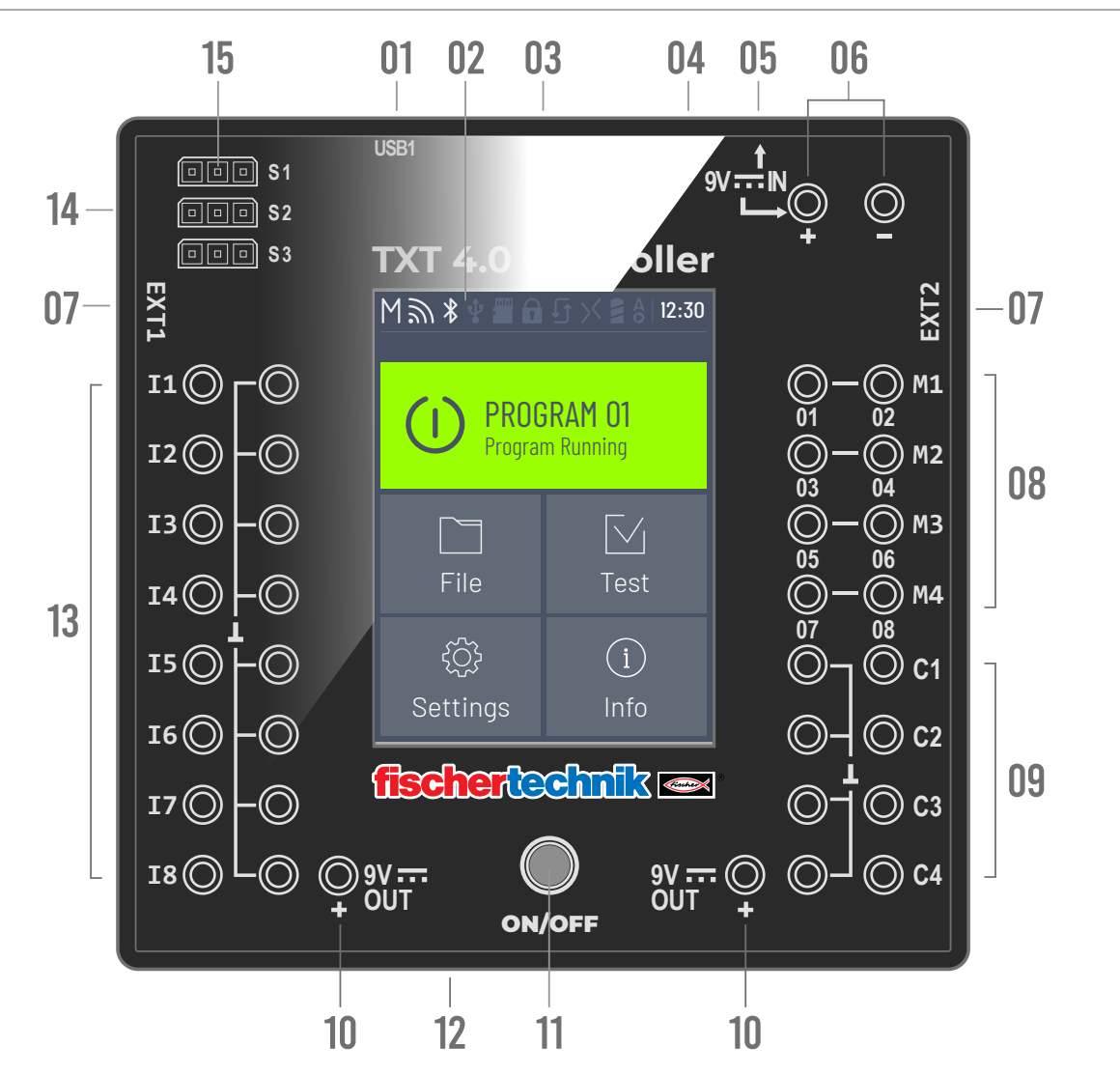

- 01 Разъем USB-A (USB1)
- 02 Сенсорный экран
- 03 Слот для карты памяти Micro SD
- 04 Мини USB-разъем (USB2)
- 05 Разъем IN 9 В DC
- 06 Подключение аккумулятора IN, 9 В
- 07 Внешние подключения для расширений
- 08 Выходы M1–M4 или O1–O8
- 09 Входы C1–C4
- 10 Выход 9 В
- 11 Выключатель «Вкл./выкл.»
- 12 Динамик
- 13 Универсальные входы I1– I8
- 14 Выходы S1-S3 для серводвигателей

# <span id="page-3-0"></span>**УКАЗАНИЯ ПО ТЕХНИКЕ БЕЗОПАСНОСТИ**

- › Регулярно проверяйте зарядное устройство на наличие повреждений.
- › Не пользуйтесь поврежденным зарядным устройством до полного устранения неисправностей.
- › Не вставляйте в розетку провода!
- $\rightarrow$  Не разрешается заряжать батареи, не подлежащие зарядке!
- › Извлекайте аккумуляторные батареи из батарейного отсека перед зарядкой!
- › Заряжайте аккумуляторные батареи только под контролем взрослых!
- › Не путайте полярность батарей!
- $\rightarrow$  Не замыкайте присоединительные клеммы накоротко!
- › Контроллер ROBOTICS TXT 4.0 разрешается эксплуатировать только с устройствами электропитания фирмы fischertechnik, например, с аккумулятором 35537 или блоком питания 9 В DC, 2,3–2,5 А!
- › Присоединяя аккумулятор к контроллеру, необходимо соблюдать следующие правила:
- › Положительный полюс 9 В разъема IN соединять с положительным полюсом (+) аккумулятора!
- › Отрицательный полюс 9 В разъема IN соединять с отрицательным полюсом (–) аккумулятора!
- $\rightarrow$  Рабочая температура не должна превышать 40 °С!
- › Не прикасаться к сенсорному экрану острыми или остроконечными предметами. Опасность повреждения!

# **ИСПОЛЬЗОВАНИЕ ПО НАЗНАЧЕНИЮ**

Контроллер разрешается использовать только для эксплуатации моделей фирмы fischertechnik и управления ими.

## <span id="page-4-0"></span>**КОНТРОЛЛЕР ROBOTICS TXT 4.0**

Контроллер TXT 4.0 имеет объем оперативной памяти 512 МБ und встраиваемую мультимедийную карту памяти объемом 4 МБ, три сервовыхода, емкостный сенсорный дисплей, поддерживающий жесты смахивания, и таким образом предлагает большой объем новых функций.

Беспроводная локальная сеть и модуль Bluetooth обеспечивают оптимальный беспроводной интерфейс для разных областей применения. Еще один интерфейс — это USB-разъем для подключения хоста, к которому можно подключить, например, USB-камеру или USB-флеш-накопители фирмы fischertechnik.

К одному контроллеру можно подключить до девяти дополнительных контроллеров в качестве расширения. Благодаря узкому корпусу контроллер отлично встраивается в модели.

Чтобы постоянно находиться на самом современном уровне, обновления встроенного программного обеспечения загружаются через облако, при этом собственные программы сохраняются.

С помощью программного обеспечения ROBO Pro Coding можно выполнять как графическое программирование, так и программирование на языке Python. Он не зависит от операционной системы и может использоваться даже на мобильных оконечных устройствах.

# <span id="page-5-0"></span>**ЧТО МОЖНО ПОДКЛЮЧАТЬ К КОНТРОЛЛЕРУ**

Контроллер можно использовать для подключения перечисленных ниже устройств или управления ими.

Кроме того, контроллер можно дооснащать дополнительными устройствами:

### ИСПОЛНИТЕЛЬНЫЕ ЭЛЕМЕНТЫ

#### 9 В, 250 мА

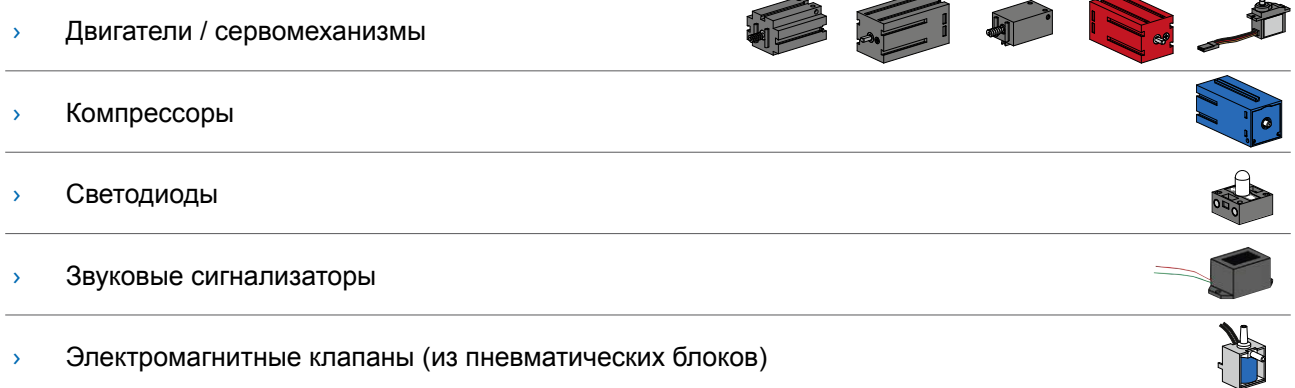

### ДАТЧИКИ

#### Цифровые: 5 кОм,10 В; аналоговые: 0–5 кОм, 0–10 В

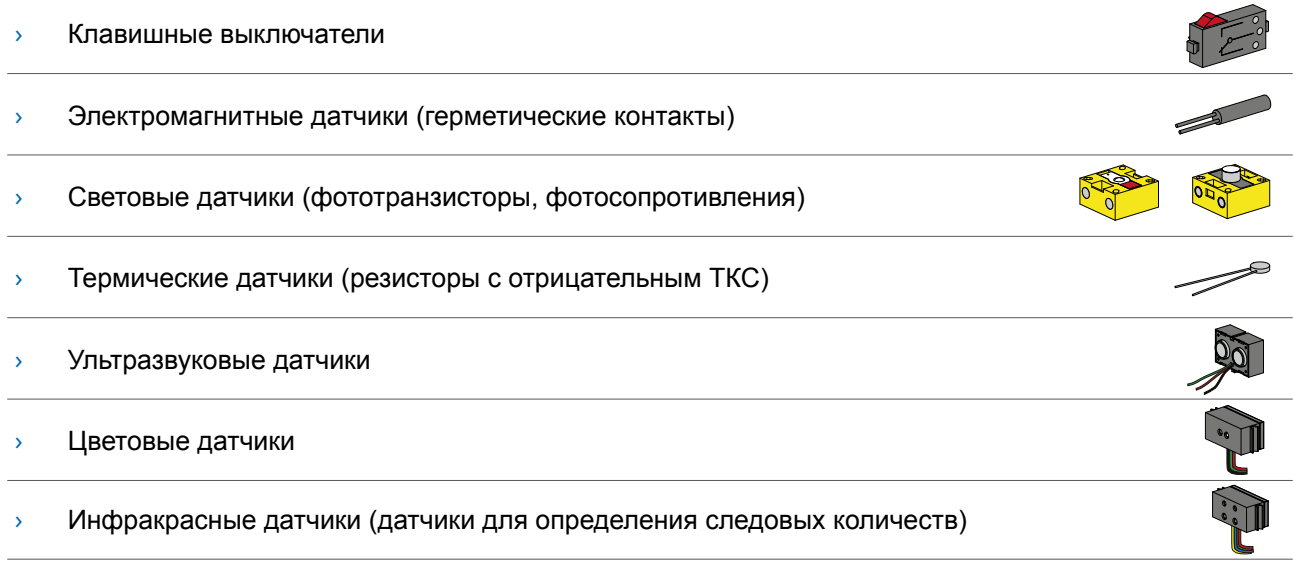

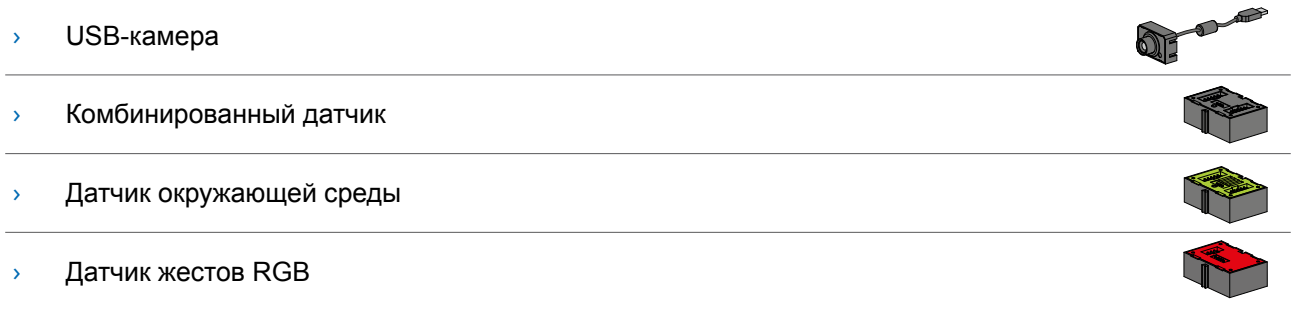

### **fischertechnik**

# **ROBOTICS** КОНТРОЛЛЕР TXT 4.0

### КОНТРОЛЛЕР ROBOTICS TXT 4.0 / РАСШИРЕНИЯ

Через два 6-контактных штекерных разъемов для расширения (7) можно присоединить до девяти контроллеров. Эти штекеры служат также для присоединения компонентов I2C (например, комбинированного датчика, датчика окружающей среды, датчика жестов RGB).

### USB-КАМЕРА ФИРМЫ FISCHERTECHNIK

Камера присоединяется к USB-разъему для подключения хоста (USB1) (1).

### ПЕРЕДАЧА РАДИОСИГНАЛОВ

С помощью Bluetooth или беспроводной локальной сети можно установить соединение с другими устройствами, например, с ПК, планшетом или смартфоном.

### НАЗНАЧЕНИЕ РАЗЪЕМОВ, ШТЕКЕРОВ И КНОПОК

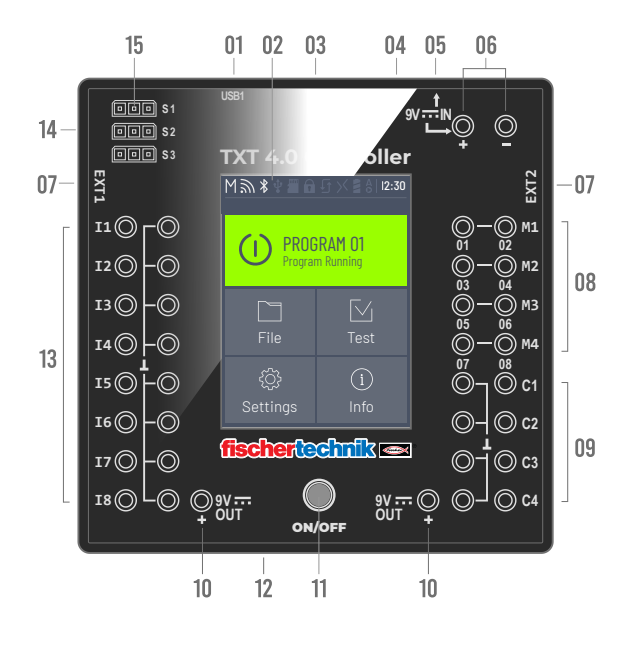

### Слот для карты памяти Micro SD

#### 1. Разъем USB-A (USB1)

Подключение хоста USB-2.0, например, для USBкамеры фирмы fischertechnik, номер артикула 152522, или USB-флеш-накопителя.

#### 2. Сенсорный экран

На цветном сенсорном экране отображаются состояние компонентов, загруженные программы и актуальное меню, в котором находится пользователь. Здесь можно выбирать, активировать и деактивировать функции и программы. Во время работы программы можно выводить на экран значения переменных или показания аналоговых датчиков. Удобный обзор меню представлен в разделе «Настройки (обзор меню)». Поддерживаются жесты смахивания.

В это установочное отверстие вставляется карта памяти Micro SD (не входит в комплект поставки) для расширения объема памяти.

#### 3. Мини USB-разъем (USB2)

Подключение USB 2.0 (совместимо с 1.1) предназначено для установления соединения с ПК. Соответствующий USB-кабель прилагается.

#### 4. Разъем IN, 9 В DC (3,45 мм, положительный полюс находится внутри)

Здесь блок питания подключается к силовому агрегату (не входит в комплект поставки).

#### 5. Подключение аккумулятора IN, 9 В

Данное подключение обеспечивает мобильное электропитание через аккумулятор фирмы fischertechnik (не входит в комплект поставки), который служит альтернативой блоку питания

#### 6. Внешние подключения для расширений

С помощью этих подключений можно присоединять дополнительные контроллеры ROBOTICS TXT 4.0 и таким образом увеличивать количество входов и выходов. Кроме того, они включают в себя интерфейс I2C, используемый, например, для датчиков.

#### 7. Выходы M1–M4 или O1–O8

К этим выходам можно подключать 4 двигателя. В качестве альтернативы можно присоединять также 8 светодиодов или электромагнитов, второй полюс которых соединен с заземлением ( ).

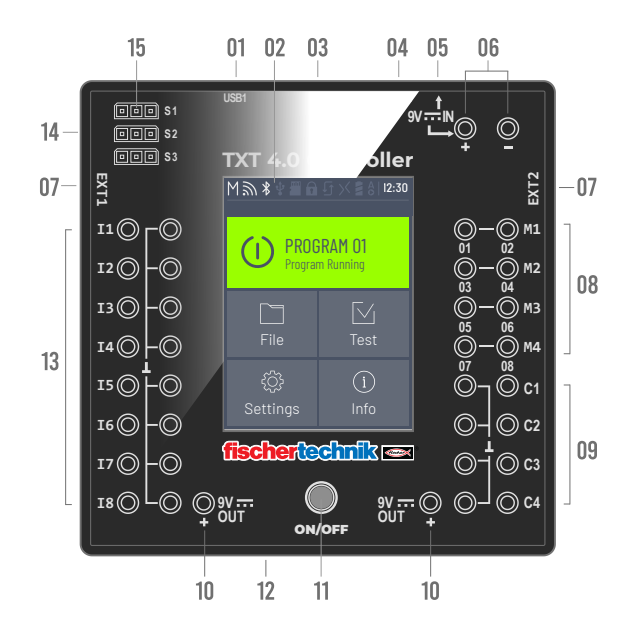

#### 8. Входы C1–C4

Скоростные цифровые входы, регистрируют счетные импульсы до 1 кГц (1000 импульсов/с), например, двигателей с энкодером фирмы fischertechnik. Их также можно использовать в качестве цифровых входов для кнопок.

#### 9. Выход 9 В

Обеспечивает необходимым напряжением 9 V+ такие датчики, как, например, цветовой, ультразвуковой датчик, датчик следовых количеств, электромагнитный энкодер.

#### 10.Выключатель «Вкл./выкл.»

Включает или выключает контроллер, а также отображает рабочее состояние с помощью разных цветов.

#### 11. Динамик

С помощью динамика можно прослушивать шумы или аудиозаписи, сохраненные на контроллере или на карте памяти.

#### 12. Универсальные входы I1– I8

Это настоящие универсалы среди сигнальных входов. С помощью программного обеспечения ROBO Pro Coding их можно настроить для работы со следующими устройствами:

› цифровые датчики (кнопки, герметические контакты, фототранзисторы) — цифровой сигнал 5 кОм;

### **fischertechnik**

### **ROBOTICS** КОНТРОЛЛЕР TXT 4.0

- › инфракрасные датчики для определения следовых количеств цифровой сигнал 10 В;
- › аналоговые датчики 0–5 кОм (сопротивления с отрицательным ТКС, фотосопротивления, потенциометры);
- › аналоговые датчики 0–10 В (цветовые датчики), индикация значений в мВ (милливольтах);
- › Ультразвуковые датчики расстояния.

#### 13. Сервоподключения S1–S3

3-контактные штыревые разъемы для подключения сервомеханизмов 132292 фирмы fischertechnik.

Соблюдать правильную полярность!

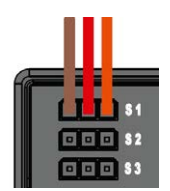

### **ТРЕБОВАНИЯ К ПРОГРАММНОМУ ОБЕСПЕЧЕНИЮ**

Требования к программному обеспечению контроллера ROBOTICS TXT 4.0:

- $\rightarrow$  среда программирования fischertechnik ROBO Pro Coding (Windows10 / Mac OS / Linux / iOS / Android), можно приобрести бесплатно через соответствующий App-Store;
- › Python;
- › C/C++.

# **ЭЛЕКТРОПИТАНИЕ ПРОЦЕССОРА**

Для этого существует несколько возможностей:

- › С помощью аккумулятора, подключенного к разъемам «9 В IN» см. пункт 6 в разделе «Обзор подключений». Данное подключение обеспечивает мобильное электропитание через аккумулятор фирмы fischertechnik (не входит в комплект поставки).
- $\rightarrow$  С помощью блока питания 9 В DC/2,3–2,5 А, подключенного к разъему постоянного тока «9 В IN», см. пункт 5 в разделе «Обзор подключений». Здесь блок питания подключается из силового агрегата (не входит в комплект поставки).

### **ВКЛЮЧЕНИЕ/ВЫКЛЮЧЕНИЕ КОНТРОЛЛЕРА**

### ВКЛЮЧЕНИЕ

Для включения нажать кнопку «ON/OFF» (ВКЛ/ВЫКЛ) (11) и удерживать в нажатом положении около 4 секунд, пока экран не начнет светиться, — см. пункт 11 в разделе «Обзор подключений». После завершения запуска (видно по индикатору выполнения на экране) появляется главное меню.

После первого запуска необходимо выбрать нужный национальный язык (базовой настройкой является английский):

Для изменения языка:

- 1. Нажать кнопки «Settings» (Настройки) | «Language» (Язык).
- 2. Нажать на обозначение нужного языка.
- 3. Кнопка  $\left(\bigcap_{i=1}^{\infty} a_i\right)$  предназначена для возврата к главному меню.

### <span id="page-11-0"></span>ВЫКЛЮЧЕНИЕ

Для выключения нажать кнопку «ON/OFF» (ВКЛ/ВЫКЛ) (11) в нажатом положении около 3 секунд, пока кнопка не начнет светиться красным светом. Затем отпустить кнопку «ON/OFF» (ВКЛ/ВЫКЛ), и контроллер выключится.

После выключения извлечь блок питания из розетки.

# **НАСТРОЙКА КОНТРОЛЛЕРА**

В следующих подразделах подробно описываются меню контроллера и способы его настройки.

### ОБЗОР МЕНЮ

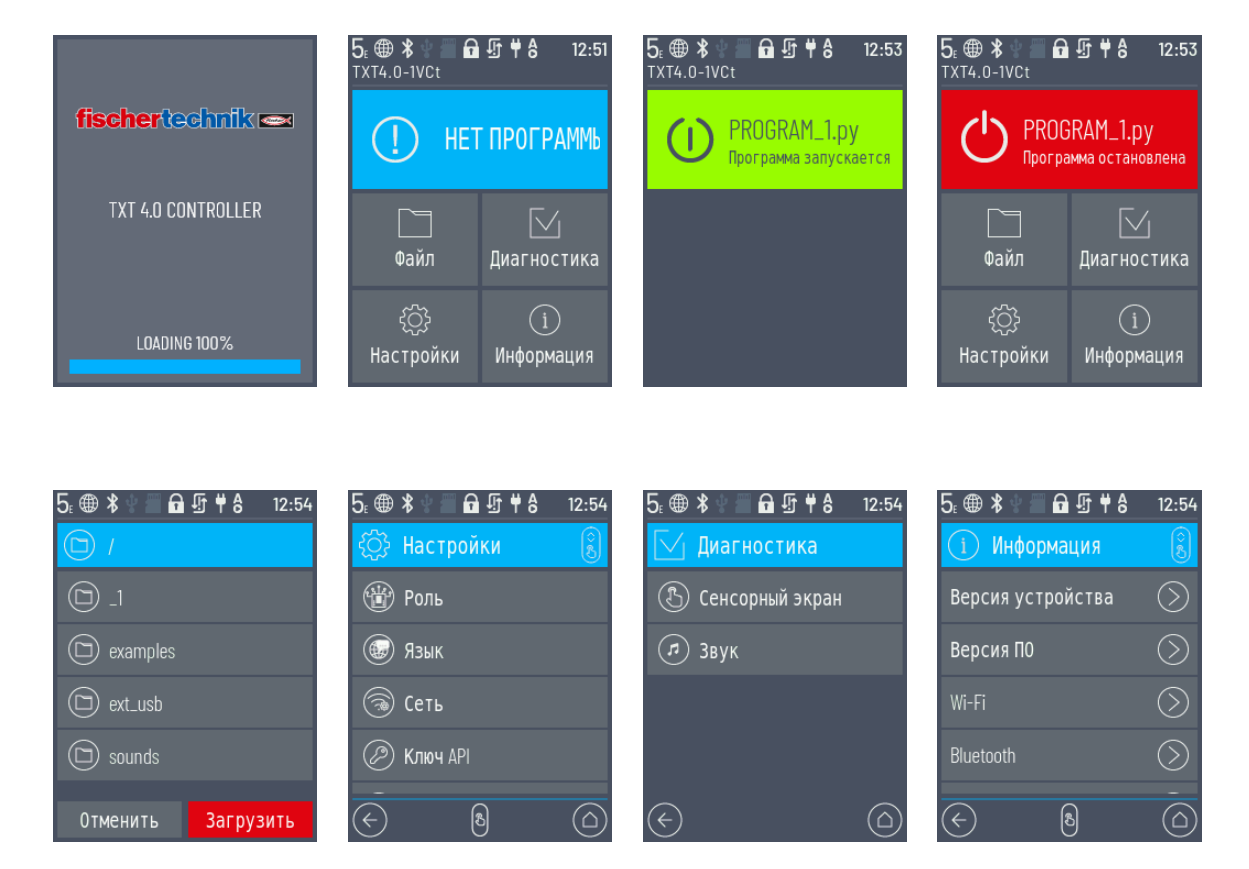

### <span id="page-12-0"></span>ПОДРОБНОЕ ОПИСАНИЕ МЕНЮ

#### **СТРОКА СОСТОЯНИЯ**

На строке состояния, которая находится вверху экрана, отображаются элементы индикации. Первые четыре символа показывают соединения в сети передачи данных. Если символы видны, значит, соединение установлено.

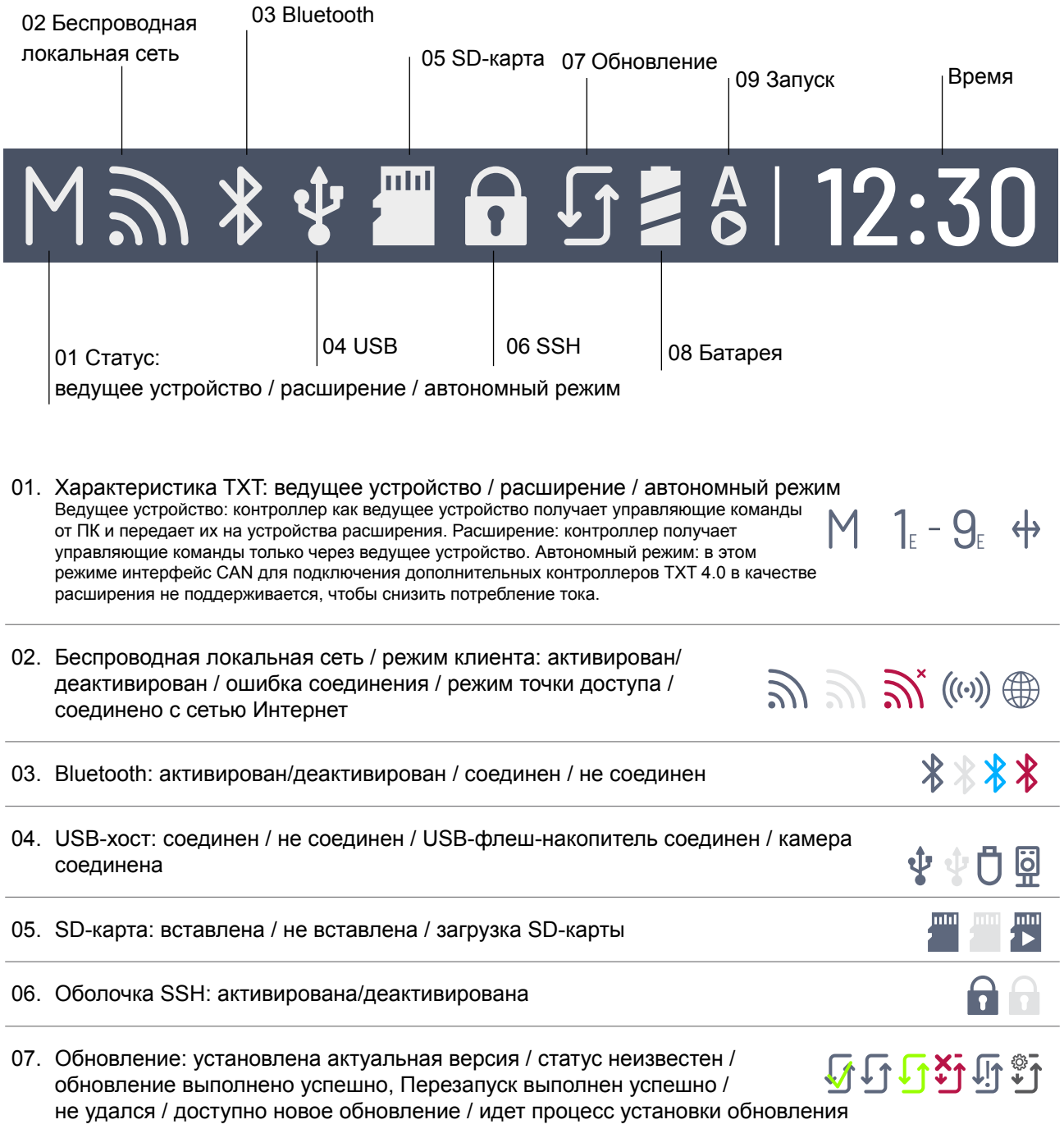

<span id="page-13-0"></span>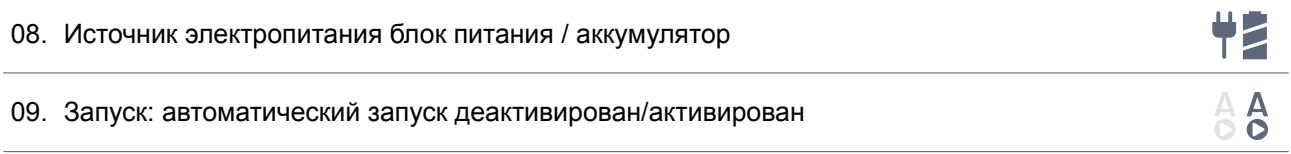

### **ВЕДУЩЕЕ УСТРОЙСТВО ИЛИ РАСШИРЕНИЕ**

Символ показывает настройку контроллера в качестве ведущего устройства или расширения. M = работа в качестве ведущего устройства (светодиод кнопки «ON/OFF» (ВКЛ/ВЫКЛ) горит синим светом); E = работа в качестве расширения (светодиод кнопки «ON/OFF» (ВКЛ/ВЫКЛ) горит зеленым светом).

Изменения можно внести в меню «Настройки | Характеристика».

Ведущее устройство:

Контроллер, настроенный как ведущее устройство, получает управляющие команды напрямую от ПК и передает их на устройства расширения.

Расширение:

контроллер, настроенный как устройство расширения, получает управляющие команды только через ведущее устройство.

Можно подключать до 9 устройств расширения.

#### Автономный режим:

в этом режиме интерфейс CAN для подключения дополнительных контроллеров TXT 4.0 в качестве расширения не поддерживается. Это обеспечивает экономию до 10 % электроэнергии и позволяет продлить срок службы аккумулятора.

#### **ВРЕМЯ**

Отображает актуальное установленное время. Его можно изменить через меню «Настройки | Дата и время».

### ЭЛЕМЕНТЫ УПРАВЛЕНИЯ

Посредством нажатия на элементы управления осуществляется навигация по меню.

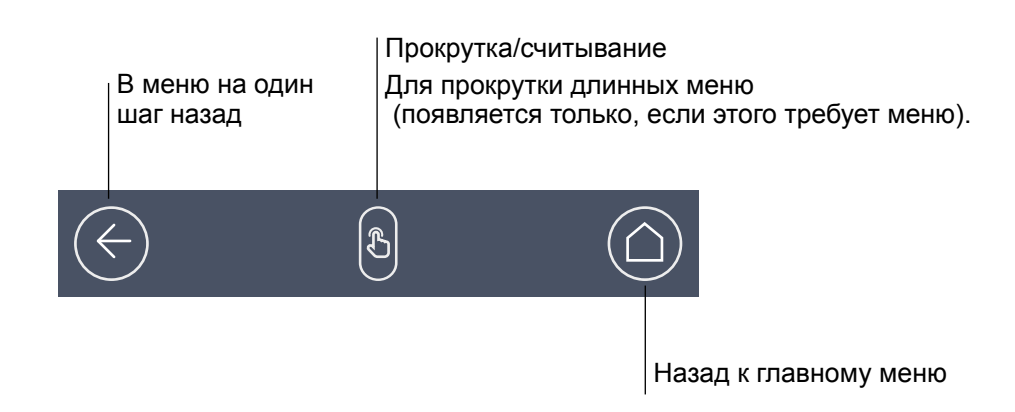

### <span id="page-14-0"></span>**МЕНЮ**

### ГЛАВНОЕ МЕНЮ

### **01. ЗАПУСК ПРОГРАММЫ**

Запускается выбранная программа. Если не выбрана ни одна программа, отображается синяя индикаторная полоса. После запуска цвет индикатора меняется на зеленый. В случае останова программы полоса становится красной.

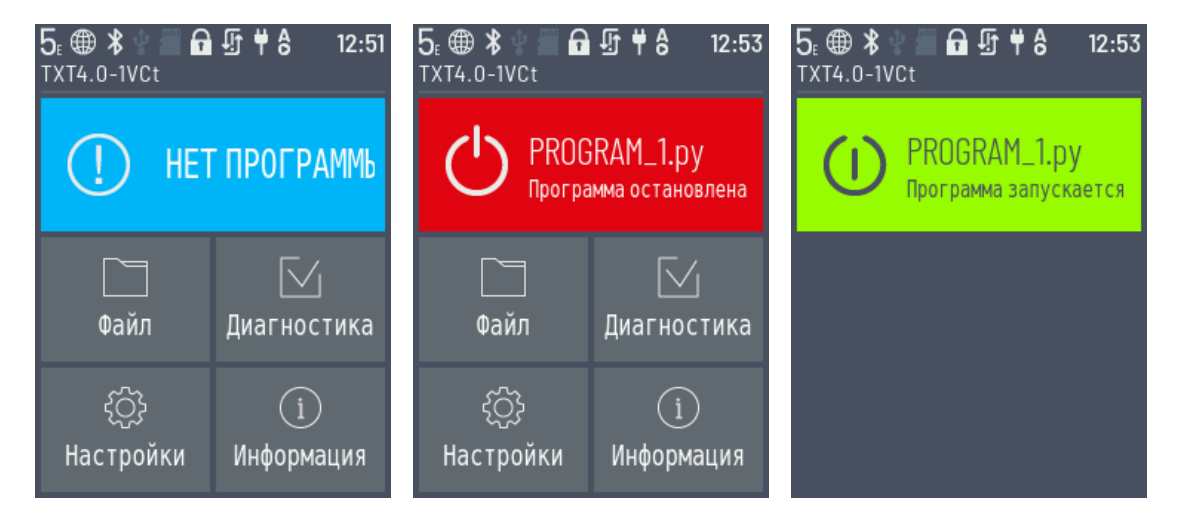

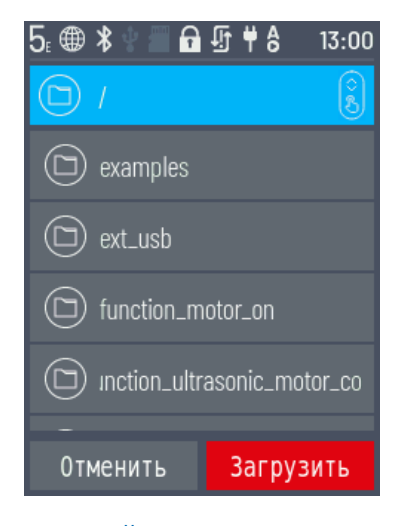

#### **02. ФАЙЛ**

Если программные файлы перемещены на контроллер с ПК посредством загрузки, они перечислены здесь. После этого их можно выбирать, присваивать им функции запуск или удалять (см. «Главное меню | Файл | Имя файла»).

<span id="page-15-0"></span>При выборе объекта в качестве примера осуществляется переход к списку с подлежащим выполнению пилотным файлом (name.py).

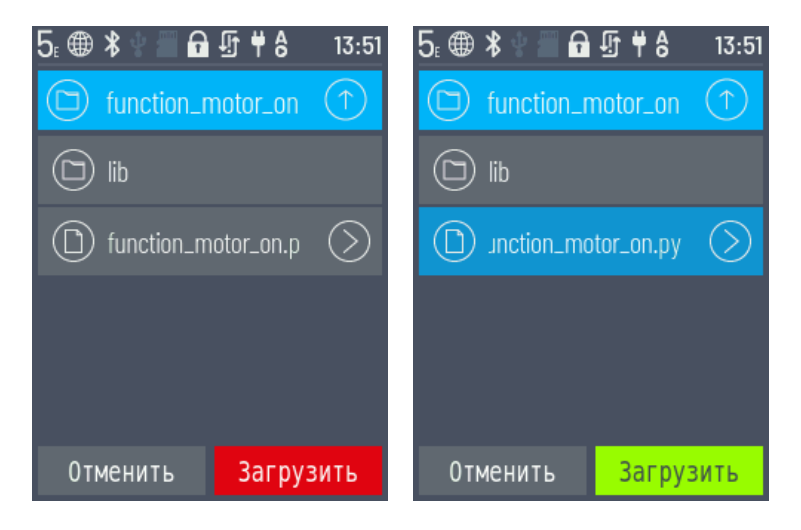

После нажатия на имя файла кнопка «Laden» (Загрузить) загорается зеленым светом, и можно осуществлять загрузку программы.

Нажатием на стрелку под именем программы  $\odot$  осуществляется переход к следующим опциям:

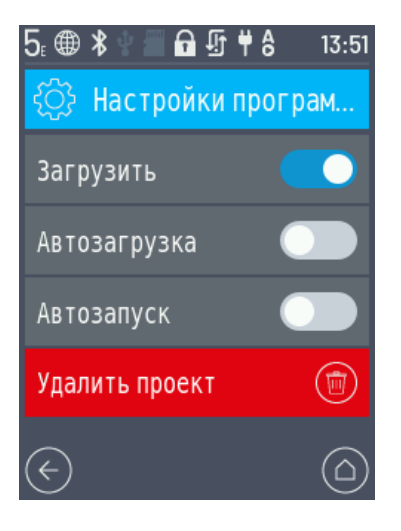

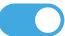

Загрузка

Если эта функция активирована, программа загружается в программное запоминающее устройство, ее можно запустить с помощью кнопки «Start» (Пуск) в главном меню.

### fischertechnik

## **ROBOTICS** КОНТРОЛЛЕР TXT 4.0

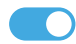

#### **О Автоматическая загрузка**

Если эта функция активирована, программа автоматически загружается в программное запоминающее устройство после включения электропитания, ее можно запустить с помощью кнопки «Start» (Пуск) в главном меню.

#### **В Автозапуск**

Если эта функция активирована, выбранная программа запускается автоматически сразу после включения электропитания контроллера.

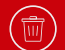

#### Удаление проекта

Программа удаляется (предварительно появляется запрос подтверждения).

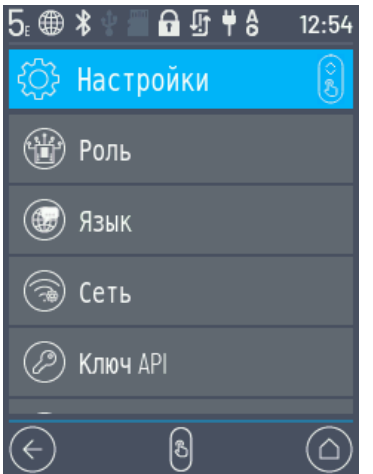

#### **03. НАСТРОЙКИ**

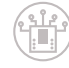

#### Свойство

Здесь контроллеру присваивается характеристика ведущего устройства или расширения. Подробнее тема ведущего устройства и расширения освещена в разделе «Расширения».

Автономный режим / ведущее устройство / расширение: 1…9

После присоединения нового устройства расширения требуется обязательный перезапуск контроллера, чтобы идентифицировать все расширения при запуске.

#### Язык

Здесь можно изменить язык меню.

#### Сеть

Здесь можно включать и выключать беспроводные соединения. Здесь также отображаются код соединения для Bluetooth и ключ безопасности для беспроводной локальной сети, необходимые для соединения с ПК.

#### Беспроводная локальная сеть: вкл. / выкл.

Включение или выключение беспроводной локальной сети, а также соединение с маршрутизатором.

#### Точка доступа: вкл. / выкл.

Включение или выключение функций точки доступа. Отображается код безопасности сети / идентификатор SSID.

#### **C** Bluetooth: вкл. / выкл.

Включение или выключение функции Bluetooth. Отображается код соединения.

#### Код программного интерфейса (API)

Отображение кода программного интерфейса, который необходимо ввести для соединения с контроллером.

#### Дата и время

(住)

Здесь можно выполнять настройку времени, даты и часового пояса.

#### Облако fischertechnik

Установление соединения с облаком fischertechnik. Создается код соединения, который необходимо ввести в облаке fischertechnik ([www.fischertechnik-cloud.com\)](http://www.fischertechnik-cloud.com).

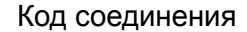

Код соединения Успешное соединение:

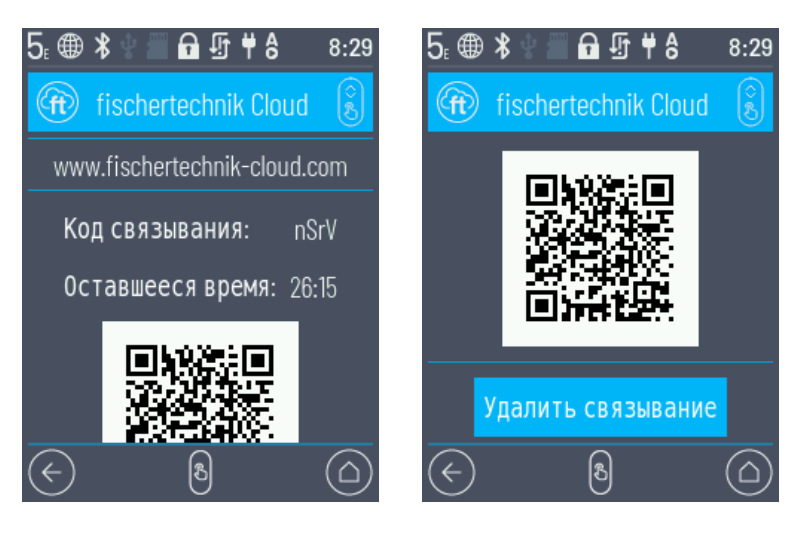

#### Обновления

 $\sqrt{2}$ 

 $\int_{\mathbb{R}^d}$ 

 $\left( \bigcirc$ 

В случае необходимости выполняются обновления операционной системы контроллера при подключении к сети Интернет. Наличие доступных обновлений отображается в строке состояния (см. раздел «Строка состояния»).

#### Энергетический менеджмент

Автоматический запуск контроллера при подключении к источнику электропитания и настройка яркости экрана.

#### Дистанционный доступ

Включение или выключение соединения SSH.

### fischertechnik <a>

### <span id="page-19-0"></span>**ROBOTICS** КОНТРОЛЛЕР TXT 4.0

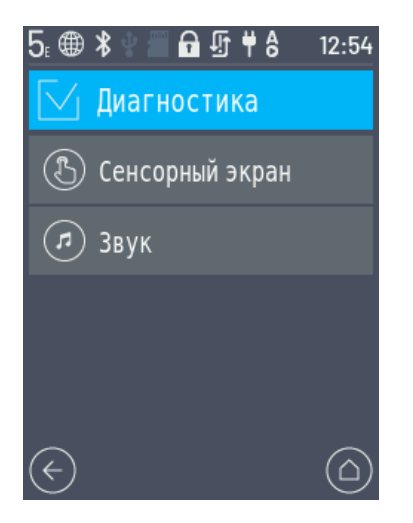

#### **04. ТЕСТИРОВАНИЕ**

 $($ 

 $\sqrt{2}$ 

### Сенсорная функция

Проверка сенсорной функции.

#### Проверка звука

Направляет к индикатору, где можно выбрать и прослушать доступные аудиофайлы.

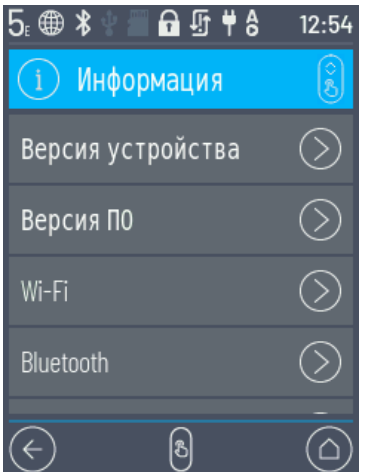

#### **05. СПРАВКА**

Переход к окну справки, где содержатся данные контроллера: серийный номер, адрес беспроводной локальной сети и идентификационный код Bluetooth.

- › Идентификационный номер версии аппаратного обеспечения TXT
- › Версия программного обеспечения
- › Беспроводная локальная сеть
- › Bluetooth
- › Запоминающее устройство пользователей
- › Лицензии

# <span id="page-21-0"></span>**ВЫБОР И ЗАПУСК ПРОГРАММ**

- › Сначала необходимо загрузить программу с ПК на контроллер ROBOTICS TXT 4.0. Проверка соединения и точный порядок действий для загрузки программы описывается в справочной информации о программном обеспечении «ROBO Pro Coding».
- $\rightarrow$  Если программа загружается на контроллер через ROBO Pro Coding, ее можно сразу запускать.
- › Для остановки процесса необходимо нажать на зеленую полосу на экране или символ отмены в ROBO Pro Coding.
- › Изменения пусковых характеристик, например, автозапуск или автоматическая загрузка, можно присвоить отдельно каждому программному файлу. Это можно сделать в меню: «Файл | Имя файла X | Выбор настроек».

Подробная информация о соответствующих функциях изложена в разделе «Подробное описание меню».

# <span id="page-22-0"></span>**РАСШИРЕНИЯ (ПОДКЛЮЧЕНИЕ EXT)**

### ПРИСОЕДИНЕНИЕ ДОПОЛНИТЕЛЬНЫХ КОНТРОЛЛЕРОВ TXT 4.0

При помощи 6-контактного разъема «EXT1» или «EXT2» можно присоединить дополнительные контроллеры ROBOTICS TXT 4.0. См. пункт 7 в разделе «Обзор подключений».

Благодаря этому увеличивается количество входов и выходов.

- › Подключить электропитание от блока питания или аккумулятора.
- › С помощью экрана присвоить новому контроллеру функцию расширения (1E–9E).
- › Это можно сделать в меню «Настройки | Характеристика | Расширение».
- › Соединить контроллеры друг с другом с помощью плоского ленточного кабеля, который входит в комплект поставки. После этого в строке состояния контроллера отобразится его статус: ведущее устройство (M) или расширение (E). См. раздел «Строка состояния».

Если к ведущему устройству присоединяется расширение, требуется перезапуск ведущего устройства, чтобы оно идентифицировало расширение.

Каждое расширение 1E–9E можно использовать только один раз.

### ИНТЕРФЕЙС I2C

Этот стандартный интерфейс предусмотрен для компонентов, представленных на рынке и использующих данный интерфейс, например, для таких специальных датчиков, как датчик окружающей среды, комбинированный датчик и датчик жестов RGB от компании fischertechnik.

# <span id="page-23-0"></span>**СОЕДИНЕНИЕ С КОНТРОЛЛЕРОМ**

Для соединения с контроллером предлагаются следующие способы:

USB, беспроводная локальная сеть / точка доступа, Bluetooth. Таким образом можно установить соединение с ПК (Windows или Linux), Mac, планшетом Android или iOS либо со смартфоном. Соединение с Android или iOS устанавливается на соответствующем планшете/смартфоне в меню «Настройки / беспроводная локальная сеть или Bluetooth» (iOS) или «Настройки / соединения / беспроводная локальная сеть или Bluetooth» (Android) посредством выбора контроллера.

### **УКАЗАНИЯ КАСАТЕЛЬНО КАЧЕСТВА ПЕРЕДАЧИ ДАННЫХ:**

Дальность действия составляет около 10 м и зависит от качества используемого USB-флешнакопителя / флеш-накопителя беспроводной локальной сети, а также от условий окружающей среды (помех, вызванных другими устройствами, препятствиями в помещении).

В связи с ограниченной широтой диапазона необходимо при соединении через Bluetooth учитывать ограничения, возникающие при передаче данных.

При использовании беспроводной локальной сети доступная широта диапазона больше, что обеспечивает лучшее качество передачи изображения. Максимальная широта диапазона и, следовательно, лучшее качество передачи визуальных данных обеспечивается при соединении через USB-кабель.

### <span id="page-24-0"></span>СОЕДИНЕНИЕ КОНТРОЛЛЕРА TXT 4.0 CONTROLLER ЧЕРЕЗ USB-КАБЕЛЬ

- › Соединение мини-USB-кабеля с ПК и контроллером TXT 4.0
- › Вставить блок питания в розетку (или присоединить аккумулятор).
- › Вставить штекер постоянного тока блока питания во входное гнездо 9 В IN (5) контроллера.
- › Включить контроллер с помощью выключателя «Вкл./выкл.» (11). При этом удерживать кнопку выключателя в нажатом положении около 3 секунд, пока экран не начнет светиться.

СОЕДИНЕНИЕ КОНТРОЛЛЕРА TXT 4.0 С ПК ЧЕРЕЗ БЕСПРОВОДНУЮ ЛОКАЛЬНУЮ СЕТЬ

#### **ЧЕРЕЗ МАРШРУТИЗАТОР**

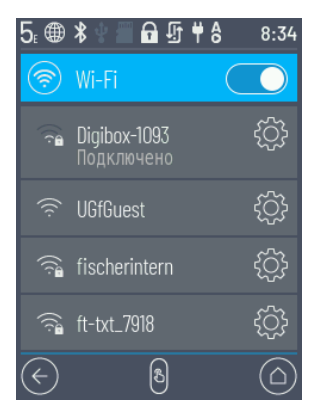

- › Выбрать в меню «Настройки / Сеть / Беспроводная локальная сеть» соответствующую сеть SSID / беспроводную локальную сеть. Затем ввести код сети и нажать кнопку «Соединить».
- › Для соединения ПК с контроллером в той же беспроводной локальной сети необходимо ввести IP-адрес контроллера («СПРАВКА / БЕСПРОВОДНАЯ ЛОКАЛЬНАЯ СЕТЬ / IP-АДРЕС) и код API («НАСТРОЙКИ / КОД API») в программном обеспечении Robo Pro Coding.

В программном обеспечении Robo Pro Coding Software:

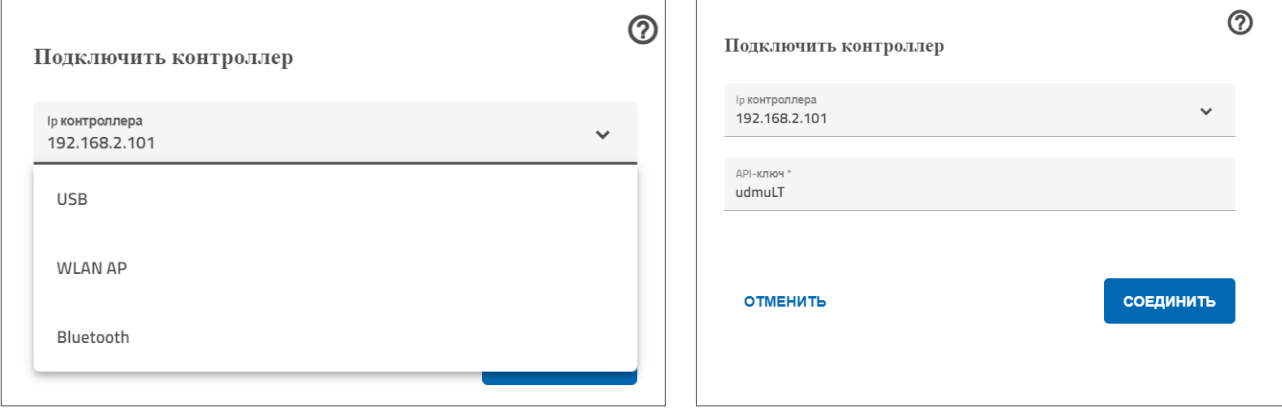

### <span id="page-25-0"></span>- В КАЧЕСТВЕ ТОЧКИ ДОСТУПА

Контроллер ROBOTICS TXT 4.0 должен быть включен, и в меню «Настройки» в пункте «Сеть» должна быть активирована опция «Точка доступа активна» (см. Раздел «Подробное описание меню»).

Для соединения с контроллером ROBOTICS TXT 4.0 необходимо нажать на экране ПК в строке символов внизу справа на символ сети:

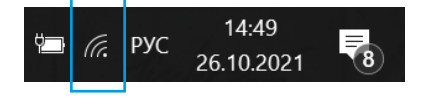

Появится следующее окно:

Выбрать TXT4.0-….и нажать кнопку «Соединить».

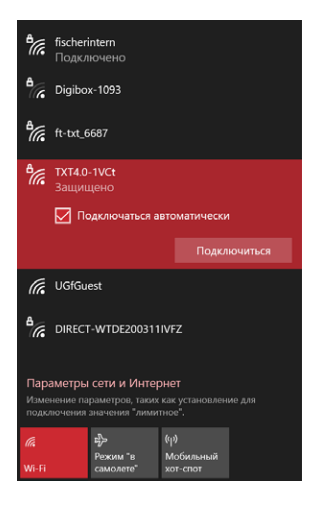

Затем необходимо ввести ключ безопасности сети. Он указан на экране контроллера в меню «Настройки — сеть / точка доступа / пароль».

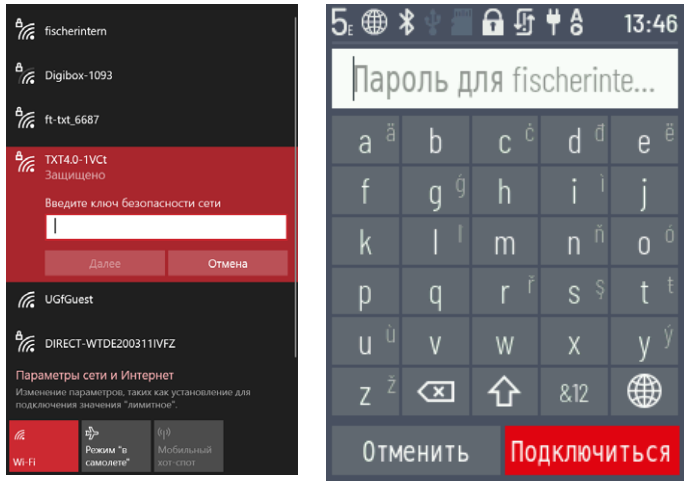

Подтвердить нажатием кнопки < Продолжить >, соединение будет установлено.

### **fischertechnik**

### **ROBOTICS** КОНТРОЛЛЕР TXT 4.0

Если после этого еще раз нажать на символ сети, в следующем окне отобразится информация о том, что соединение установлено и устройство готово к использованию.

#### Указания:

Доступ к окну, где устанавливается соединение через беспроводную локальную сеть, обеспечивается следующим образом:

кнопка запуска Windows — управление системой сеть и Интернет — установить соединение с сетью.

В разных операционных системах окна и символы могут немного отличаться друг от друга. Здесь используется изображение из Windows 10.

### СОЕДИНЕНИЕ КОНТРОЛЛЕРА TXT 4.0 С ПК ЧЕРЕЗ BLUETOOTH

Контроллер ROBOTICS TXT 4.0 должен быть включен, и в пункте меню «Сеть» должен быть активирован «Bluetooth» («Настройки / Сеть / Bluetooth»).

Для создания соединения с контроллером ROBOTICS TXT 4.0 через Bluetooth необходимо выбрать на экране ПК кнопку запуска Windows, а затем «Bluetooth и другие устройства».

#### Откроется новое окно:

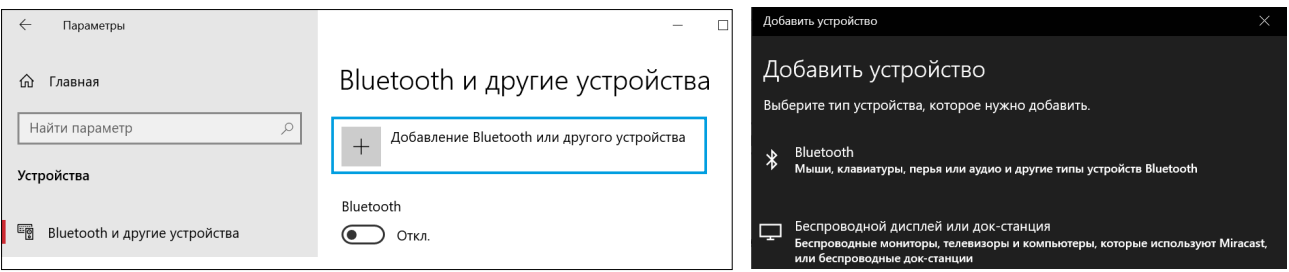

Нажать там «Добавить Bluetooth или другие устройства». Затем выбрать Bluetooth.

После этого отобразятся все видимые устройства, в том числе контроллер ROBOTICS TXT 4.0. Выбрать контроллер TXT 4.0, дважды щелкнув по нему кнопкой мыши.

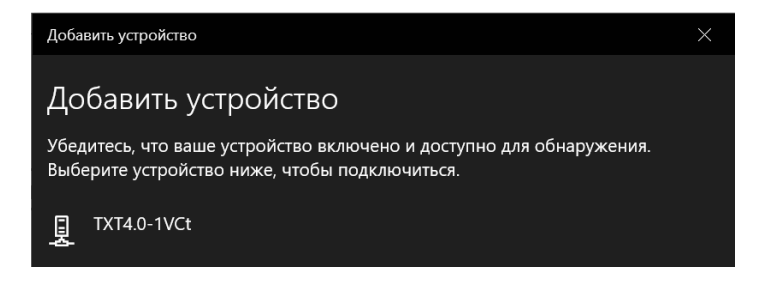

Откроется новое окно с запросом кода соединения или PIN-кода. Код соединения / PIN-код указан на контроллере TXT 4.0 в меню «Сеть / Bluetooth / Код соединения».

Нажать кнопку «Соединить» — соединение с устройством будет установлено.

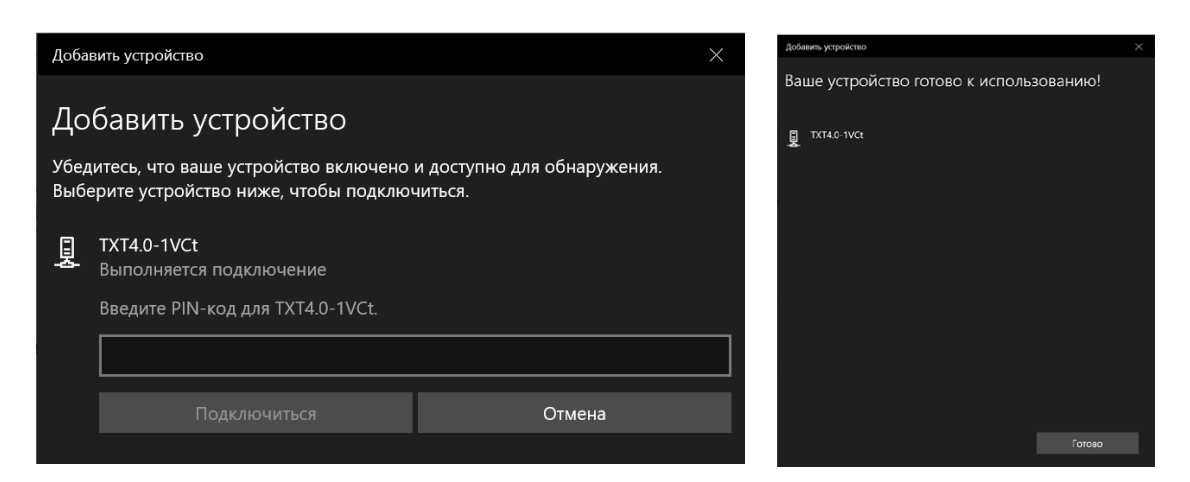

В меню Windows активировать соединение через Bluetooth, выбрав «Создать соединение через», а затем «Точка доступа».

#### Внимание: Важно!

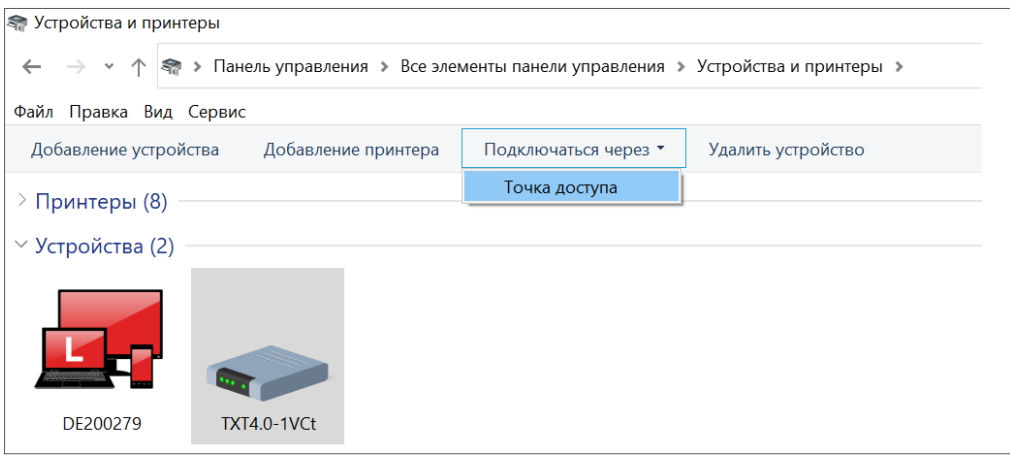

Это последнее действие необходимо выполнять каждый раз при выключении и повторном включении ПК или контроллера TXT.

В меню соединения программного обеспечения Robo Pro Coding (см. «Соединение через беспроводную локальную сеть») можно выбрать в качестве соединения Bluetooth.

# **ОБНОВЛЕНИЕ ОПЕРАЦИОННОЙ СИСТЕМЫ**

Обязательно необходимо постоянно поддерживать операционную систему Linux контроллера TXT 4.0 в актуальном состоянии. Это обеспечит доступ к новым функциям и безопасность операционной системы.

Чтобы выполнить обновление, необходимо подключить контроллер TXT 4.0 к сети Интернет через беспроводную локальную сеть. Для этого выбрать в меню «Настройки / Сеть / Беспроводная локальная сеть» соответствующую сеть SSID / беспроводную локальную сеть. Затем ввести код сети и установить соединение

В строке состояния появится информация о подключении контроллера к сети Интернет и о доступности обновления (см. раздел «Подробное описание меню / Строка состояния»).

Если обновление доступно, в разделе «Настройки / Обновления» в пункте «Онлайн-обновления» отобразится новейшая доступная версия (например, Release 3.1.0). Выбрать новейшую версию и нажать кнопку «Установка». Установка будет выполнена. Этот процесс занимает несколько минут. Затем необходимо вручную выключить и снова включить контроллер.

Обновление можно выполнить и без подключения контроллера к сети Интернет через USB-флешнакопитель или карту памяти SD (не входит в комплект поставки). Необходимый для этого файл вместе с руководством пользователя можно загрузить в сети Интернет на сайте www.fischertechnik.de/ TXT40Controller

## **НЕИСПРАВНОСТИ**

### ЭЛЕКТРОМАГНИТНЫЕ ПОМЕХИ

Если неисправность контроллера вызвана внешними электромагнитными помехами, то по окончании действия помех можно продолжить его использование по назначению. При необходимости можно ненадолго отключить электропитание и перезапустить контроллер.

# **ТЕХНИЧЕСКИЕ ХАРАКТЕРИСТИКИ**

### РАЗМЕРЫ И ВЕС

90 x 90 x 17,5 мм (Д x Ш x В), 110 г

### ЗАПОМИНАЮЩЕЕ УСТРОЙСТВО И ПРОЦЕССОР

Объем оперативной памяти 512 МБ DDR3, встроенная мультимедийная карта памяти объемом 4 ГБ, слот для карты памяти Micro SD (карта памяти не входит в комплект поставки)

ARM<sup>(R)</sup> dual Cortex-A7, 650 МГц + Cortex(R)-M4; программируется с помощью программного обеспечения ROBO Pro Coding, Python или компилятора C (не входит в комплект поставки)

### ОПЕРАЦИОННАЯ СИСТЕМА

На основе Linux, открытый доступ, включая драйвер камеры Linux, программное обеспечение для обработки изображений встроено в ROBO Pro Coding.

### ЭЛЕКТРОПИТАНИЕ (НЕ ВХОДИТ В КОМПЛЕКТ ПОСТАВКИ)

Через блок аккумуляторов (8,4 В 1800 мАч) или силовой агрегат (9 В / 2500 мА)

### ИНТЕРФЕЙСЫ

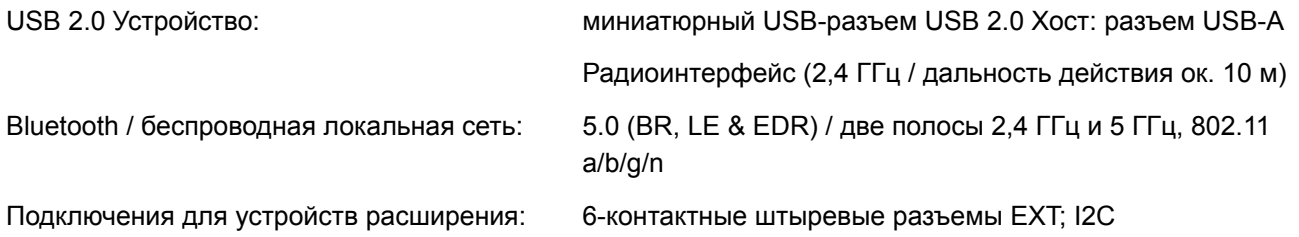

#### <span id="page-30-0"></span>ФУНКЦИИ РАЗЪЕМОВ EXT1+EXT2 :

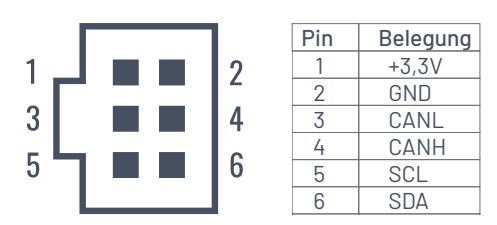

Важная информация: Все кабели работают с напряжением 3,3 В. Внимание: Внешнее напряжение выше 3,3 В может повредить устройство!

### ВХОДЫ И ВЫХОДЫ СИГНАЛОВ

8 универсальных входов: цифровой, аналоговый 0–9 D DC; аналоговый 0–5 кОм

- 4 скоростных цифровых входа: цифровые, частота до 1 кГц
- каниям,

4 выхода двигателя 9 В / 250 мА: плавное регулирование скорости, устойчивость к коротким замы-

в качестве альтернативы 8 отдельных выходов.

3 сервоподключения:

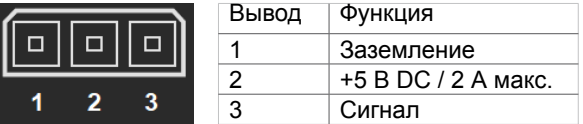

выход звука: .wav **файлы** через динамик

### СЕНСОРНЫЙ ЭКРАН

тонкопленочный, 2,4'', 320 x 240 пикселей, 65536 цветов

#### Внимание:

Не прикасаться к сенсорному экрану острыми или остроконечными предметами. Опасность повреждения!

# <span id="page-31-0"></span>**ГРАМОТНАЯ УТИЛИЗАЦИЯ**

#### **УКАЗАНИЯ ПО ОХРАНЕ ОКРУЖАЮЩЕЙ СРЕДЫ**

Электрические или электротехнические компоненты данного блока (например, двигатели, лампы, датчики) нельзя утилизировать вместе с бытовыми отходами. По окончании срока эксплуатации необходимо сдать их в пункт приема электрических и электронных устройств для вторичной переработки.

На это указывает соответствующий знак на изделии, упаковке или в руководстве по эксплуатации.

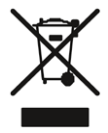

### **ГАРАНТИЯ**

Компания fischertechnik GmbH гарантирует безотказную работу контроллера в соответствии с сегодняшним уровнем развития техники. Производитель оставляет за собой право на изменения в конструкции или исполнении, которые не ухудшают работоспособность и параметры устройств. Такие изменения не могут служить поводом для рекламаций.

Претензии по очевидным недостаткам комплекта должны быть предъявлены в течение 14 дней после поставки в письменном виде, после этого срока притязания на предоставление гарантии по очевидным недостаткам не принимаются.

Незначительный дефект контроллера не является основанием для предъявления гарантийных требований. В остальных случаях клиент вправе требовать доработки или замены комплекта.

Если доработка в соответствующий срок или в принципе невозможна, если она затягивается по вине производителя или в ней вообще отказано, клиент имеет право потребовать расторжения договора или снижения покупной цены.

Гарантийный срок составляет 24 месяца с момента поставки. Компания-производитель не несет ответственности за дефекты контроллера, вызванные ненадлежащим, неправильным или небрежным обращением, нормальным износом, а также последствиями работ по модернизации и ремонту, выполненных заказчиком или третьими лицами ненадлежащим образом и без согласия производителя. Гарантийные обязательства определяются согласно немецкому праву.

# **ОТВЕТСТВЕННОСТЬ**

Компания fischertechnik GmbH не несет ответственности за ущерб, возникший в результате ненадлежащего использования контроллера.